# $(1)$ **CISCO**

# <span id="page-0-2"></span>Backing Up the PNC Server

This section describes how to backup and restore data on the PNC server.

- **[PNCBMENU Backup, page 7](#page-0-0)**
- [Accessing the PNCBMENU Main Menu, page 7](#page-0-1)
- **[Performing an Immediate Backup, page 9](#page-2-0)**
- [Scheduling a Backup, page 9](#page-2-1)

# <span id="page-0-0"></span>PNCBMENU Backup

The Solaris system (PNC server) backup is required to complete a hard disk crash recovery. We highly recommend that you backup the PNC server on a weekly basis.

The PNCBMENU Version 2.3 supports the use of USB drive to backup and restore data on the PNC server. The USB drive is supplied by the client, with a minimum of 4 GB and a maximum of 2 TB of storage. The PNC server must be running Solaris 10. There are two types of backups: immediate or scheduled. An immediate or scheduled backup allows you to overwrite or maintain multiple archived files.

The PNCBMENU continues to support the existing tape archive functionality. For details on using the tape drive for backing up the PNC server, see Cisco PowerVu Network Center Control System Software Version 11.6 User Guide.

### Backup Data List

The following is a list of data that is backed up by the PNCBMENU:

- Informix (PowerVu Network Control data)
- D9036 Modular Encoding Platform Settings Files
- PowerVu Management Platform data

The following is NOT backed up by the PNCBMENU:

D9036 Modular Encoding Platform Statmux Community information

### <span id="page-0-1"></span>Accessing the PNCBMENU Main Menu

- **1.** Ensure that the PNC server is running.
- **2.** Ensure the USB drive is connected to the USB port.
- **3.** For PNC Version 11.x or lower:
	- **a.** At the Login as prompt, type **emcadmin** and press Enter.
	- **b.** At the password prompt, enter the password.

**Cisco Systems, Inc.** www.cisco.com

For PNC Version 12.x or higher:

- **a.** At the Login as prompt, type **pnc** and press Enter.
- **b.** At the password prompt, type the password.
- **c.** Type **su emcadmin** and press Enter.
- **d.** At the password prompt, type the password and press Enter.
- **4.** At the /v/emc prompt, type **pncbmenu** and press **Enter**. The PNCBMENU main menu is displayed.

```
PNCBMENU V2.3 - Backup/Restore/Schedule Menu
 - using Tape -> backup/restores Informix data
 - using USB, local, network -> backup/restores Informix, device settings &
   PNC-C data
                -----------------------------------
 PNC Status: PNC running with emc.ini started @ Wednesday, November 25, 2015 08
:13:35 PM GMT
 Backup/Restore Type (immed): NONE
 Archive Mode:
                              N/A
 Last Backup:
                              N/A
 USB Media:
                              Not connected
 (1) - Immediate Backup
 (2) - Immediate Restore
 (3) - Schedule Backup
                          Schedule: Everyday at 23:05 (TAPE/OVERWRITE)
 (4) - Check scheduled backup status
 (5) - Manage Backup/Restore Media Submenu
 (e) - Exit
                               (r) - Refresh / Clear Results
 *** IMPORTANT *** USB media must be UNMOUNTED before physically
 removing a USB media device, otherwise data corruption may occur.
 Results:
·> П
```
**5.** The table below displays the backup information displayed.

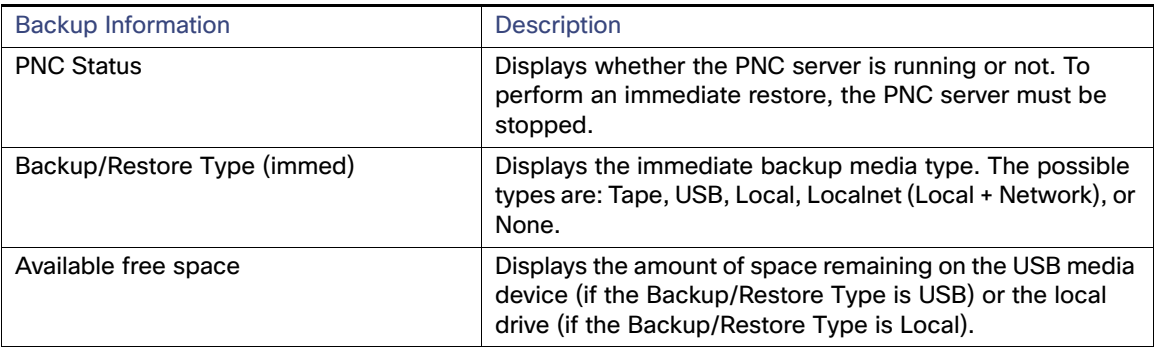

#### Performing an Immediate Backup

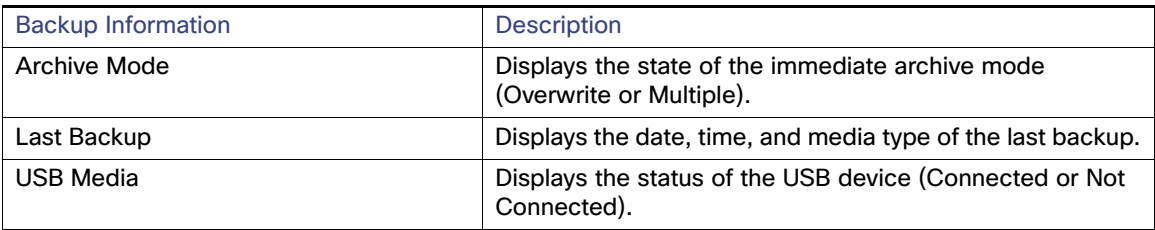

- **6.** You can perform the following backup actions:
	- Immediate Backup Saves all the data to the defined media type (USB, Tape, Local, or Local + Network), according to the defined archive mode (Multiple or Overwrite). For more information, see [Performing an](#page-2-0)  [Immediate Backup, page 9](#page-2-0).
	- **—** Immediate Restore Restores the Informix, encoder settings, and PowerVu Management Platform data to the PNC server. For more information, see [Restoring the PNC Server, page 11.](#page-0-2)
	- **—** Schedule Backup Define a backup schedule for one of the following media types: tape, USB media device, local, or local + network. For more information, see [Scheduling a Backup, page 9](#page-2-1).
	- **—** Check scheduled backup status View the status of the current backup schedule. For more information, see [Viewing a Scheduled Backup Status, page 10](#page-3-0).
	- **—** Manage Backup/Restore Media Submenu Ability to set the media type, archive mode, archive limit, and network location. You can also format and/or unmount the USB media. For more information, see [Managing the](#page-0-2)  [Backup Media, page 13](#page-0-2).
	- Exit Closes the PNCBMENU.
	- **—** Refresh/Clear Results refreshes the PNCBMENU main menu, including the available free space indicator and clearing the results status.

**Note:** If the USB device can only accommodate five archives or less, based on the size of the last archive, a low space warning is displayed.

# <span id="page-2-0"></span>Performing an Immediate Backup

**1.** On the PNCBMENU main menu, ensure that the **Backup/Restore Type (immed)** is set to the appropriate device. If you are using a USB drive, the **USB Media** status is **Connected**. To set the media type, see Selecting the Backup/Restore Media Type, page 14.

**Note:** If you are using USB for backup, ensure that only one USB backup drive is connected. Otherwise, the backup operation will fail.

- **2.** Type **1** and press **Enter**. A confirmation message is displayed.
- **3.** Type **y** and press **Enter**. The backup starts. If successful, the results are displayed, with the filename, time, and date information. If you want to remove the USB drive, ensure that you unmount the USB drive first. For more information, see Unmounting the USB Drive, page 15.

**Note:** Ensure that USB/local/network and tape backups are not running at the same time.

# <span id="page-2-1"></span>Scheduling a Backup

**1.** From the PNCBMENU main menu, type **3** and press **Enter**. The Media Type for Scheduled Backups is displayed.

**2.** To use the tape drive as the media type for the scheduled backup, type **1** and press **Enter**.

To use the USB drive as the media type for the scheduled backup, type **2** and press **Enter**.

Type **3** and press **Enter** to use the local drive on the current server (/v/emc/bin/pbmenu/archive) as the media type for the scheduled backup.

Type **4** and press **Enter** to use the local drive and the defined network location as the media types for the scheduled backup. For more information on defining the network location, see Setting the Network Location, page 16.

The Archive Mode for Scheduled Backups is displayed.

- **3.** If the media type for immediate backup is USB, Local, or Local + Network, choose the archive method. To only keep one archived file and remove all existing archived files, type **1** and press **Enter**. To keep multiple archived files, type **2** and press **Enter**. The number of archived files will depend on the size of the USB, local, or network drive, and the maximum archive limit set. The Scheduling Submenu is displayed.
- **4.** To schedule a daily backup, type **1** and press **Enter**. The Daily Schedule is displayed.
	- **a.** At the **Enter hour** prompt, enter the hour to run the daily backup and press **Enter**. For example, if you want to run a daily backup at 12:13 everyday, enter 12. The time is based on the Eastern Standard Time, and a 24 hour clock format is used.
	- **b.** At the **minute** prompt, enter the minute to run the daily backup and press **Enter**. For example, if you want to run a daily backup at 12:13 everyday, enter 13. The final daily backup confirmation is displayed.
	- **c.** Type **y** to confirm. The schedule setting is displayed next to the Schedule Backup menu on the PNCBMENU main menu screen. If the USB device is missing, a warning is displayed next to the schedule.

To schedule a weekly backup, type **2** and press **Enter**. The Weekly Schedule is displayed.

- **a.** Type the first letter of the day on which you would like the backup to run and press **Enter**. For example, if you want the backup to run every Wednesday, type **w** and press **Enter**.
- **b.** At the confirmation prompt, type **y** and press **Enter**.
- **c.** At the **Enter hour** prompt, type the hour to run the weekly backup and press **Enter**. For example, if you want to run a weekly backup at 12:13, type 12. The time is based on the Eastern Standard Time, and a 24 hour clock format is used.
- **d.** At the **Enter minute** prompt, type the minute to run the weekly backup and press **Enter**. For example, if you want to run a weekly backup at 12:13, type 13. The final weekly backup confirmation is displayed.
- **e.** Type **y** and press **Enter** to confirm. The schedule setting is displayed next to the Schedule Backup menu on the PNCBMENU main menu screen. If the USB device is missing, a warning message is displayed next to the schedule.

### Removing a Scheduled Backup

- **1.** From the PNCBMENU main menu, type **3** and press **Enter**. The Media Type for Scheduled Backups is displayed.
- **2.** Type **5** and press **Enter**.
- **3.** Type **e** to return to the PNCBMENU main menu. The scheduled backup is removed, without any recurring operations, as indicated next to the Schedule Backup menu.

### <span id="page-3-0"></span>Viewing a Scheduled Backup Status

The Check scheduled backup status menu displays the status of the last (if any) scheduled backup performed. To view the status, from the PNCBMENU main menu, type **4** and press **Enter**.